## **Searching by Gen Eds (Content Areas – CA 1, CA 2, CA 3, CA 4 Etc.)**

**1. Go to student admin – go to search bar**

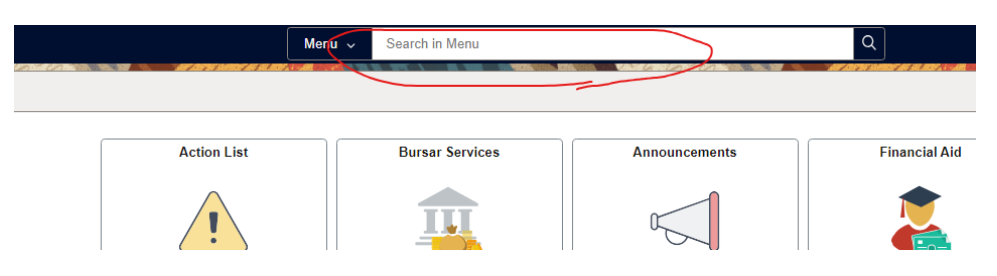

- **2. Type in "Class Search" and hit Enter**
- **3. Select the second choice "Class Search – Use Search criteria to find class"**

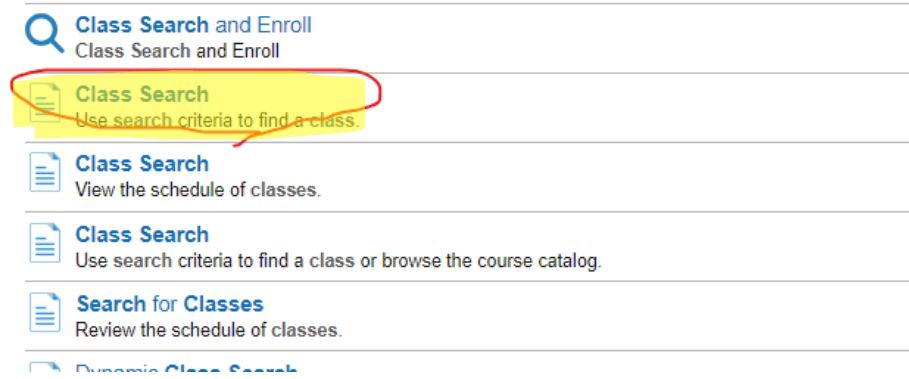

**4. You should see something like this:**

**Committee Chapter** 

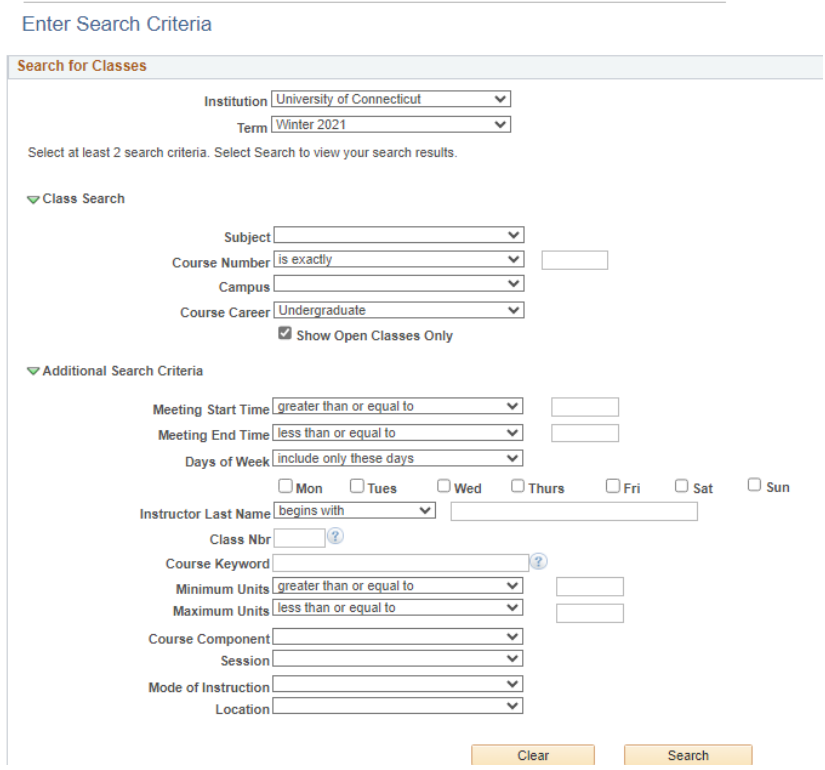

**5. To pull courses based on gen eds on certain campuses, you will need to make the appropriate selections and insert which gen ed you are searching for in the "course keyword section".**

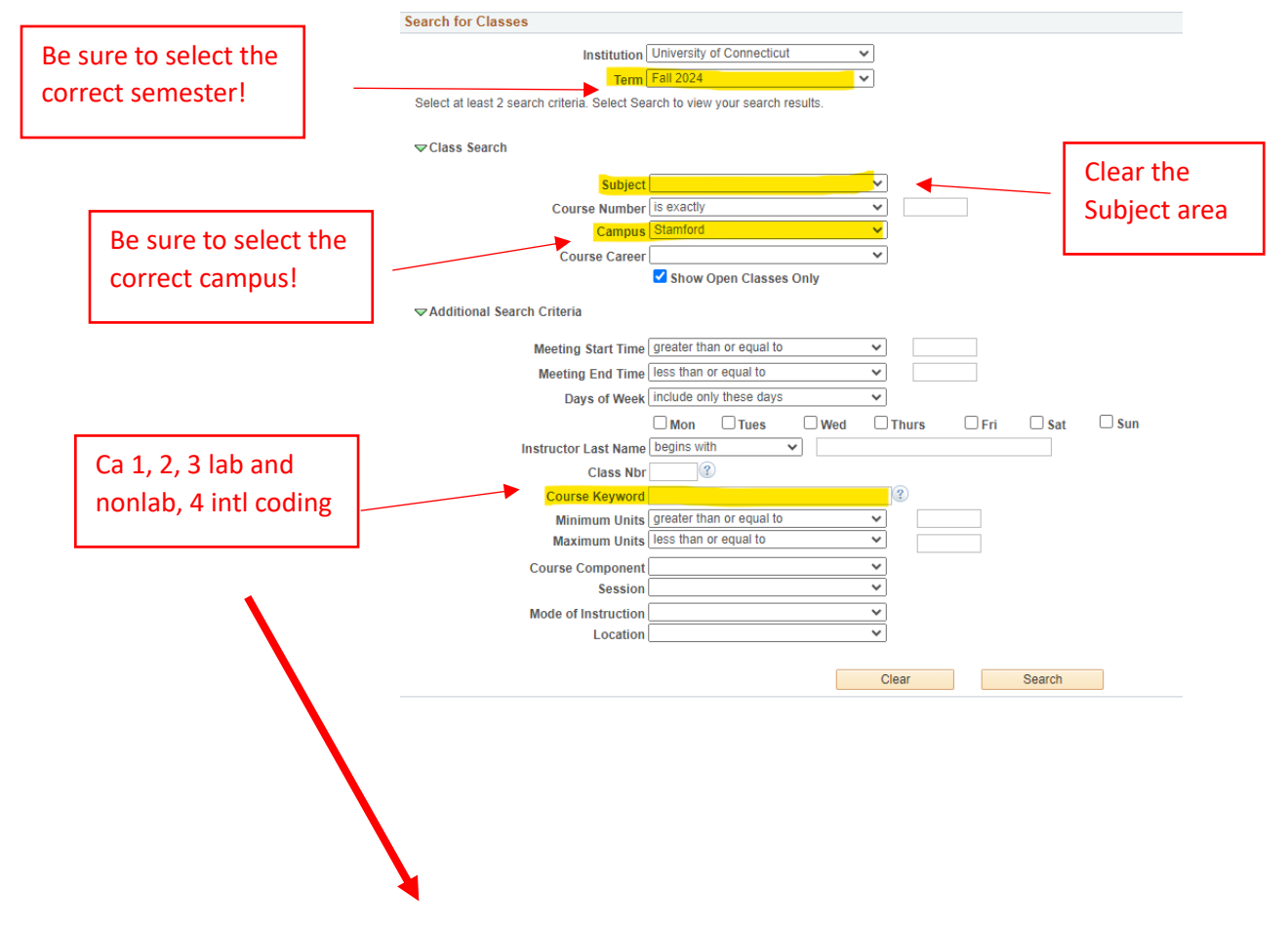

## **Codes for Gen Ed Searching:**

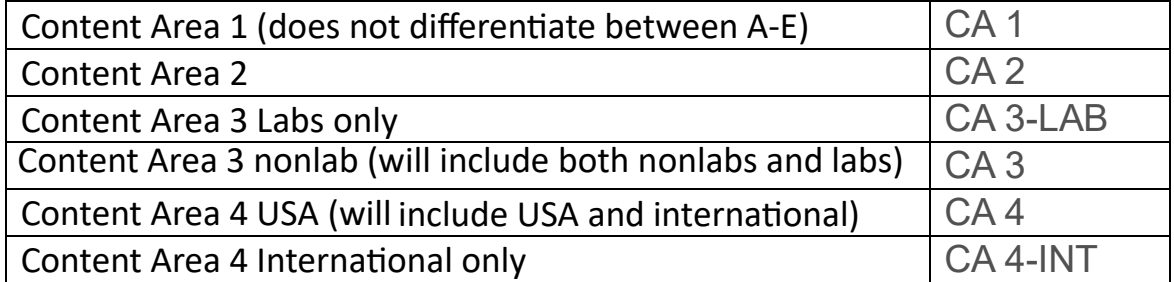

## University of Connecticut | Fall 2024 This example The following classes match your search criteria Show Open Classes Only: Yes, Course Title shows you the CA 1's Open □Closed △ Wait List that are still New Search Modify Search open in 45 class section(s) found **Stamford** ART 1000 - Art Appreciation Days & Times Class Section Room Instructor **Meeting Dates Status** 2989 801-LSA<br>Regular 08/26/2024 -We 3:35PM - 6:05PM DWTN 225 **Haley Bueschlen**  $\bullet$ 12/06/2024 ARTH 1137 - Introduction to Art History: Prehistoric - 14th Century Days & Times Class Section Room Instructor **Meeting Dates Status** Tu 11:00AM -08/26/2024 -**TBA** You can use the 801-LSA Louisa Raitt 12/06/2024 No Room Required 2990 12:15PM<br>Th 11:00AM -∩ Regular Louisa Raitt 08/26/2024 -- Online 12:15PM 12/06/2024 Class number in ARTH 1141 - From Sun Gods to Lowriders: Introduction to Latin American Art Class Search and Class Section Days & Times Room Instructor **Meeting Dates Status** Enroll to pull up this Tu 12:30PM -08/26/2024 -**TBA 801-LSA** Louisa Raitt 12/06/2024 2992 No Room Required<br>- Online  $\bullet$ specific section that Th 12:30PM -<br>1:45PM Louisa Raitt 08/26/2024 egular 12/06/2024 you're looking to CHIN 1121 - Traditional Chinese Culture add to your scheduleClass Section Days & Times Room Instructor **Meeting Dates Status** 801-LSA 08/26/2024 -3290 Fr 11:15AM - 1:45PM DWTN 3117 **Lulu Dong**  $\bullet$ Regular 12/06/2024 DMD 2010 - History of Digital Culture Class Section Days & Times Room Instructor **Meeting Dates Status**

## **6. You will then have your search results pop up:**

**7. You can use the Class number (as seen circled in red) to be able to search for the course in "Class Search and Enroll" in "Manage Classes" and be able to pull up the specific course section you are intending to register for.** Can also do this for W and E courses for any campus and subject area (regardless of how many courses appear – note that those with more than 600 options TAKE A LONG TIME TO LOAD, BUT WILL LOAD!).

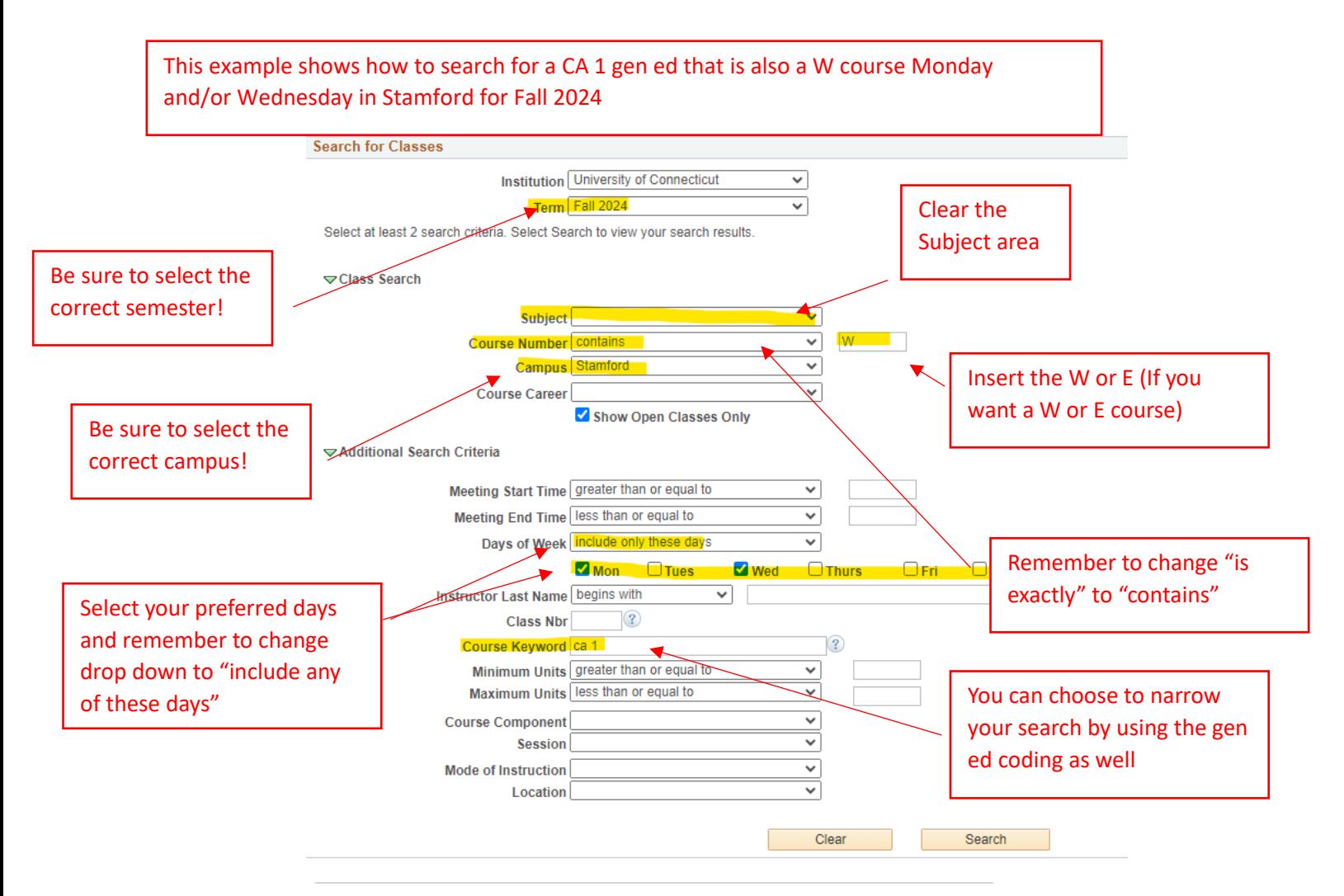

With the more constraints you put on the search, the more specific results will pop up! For as many options as possible, it is recommended to not put all of these constraints on at the same time!

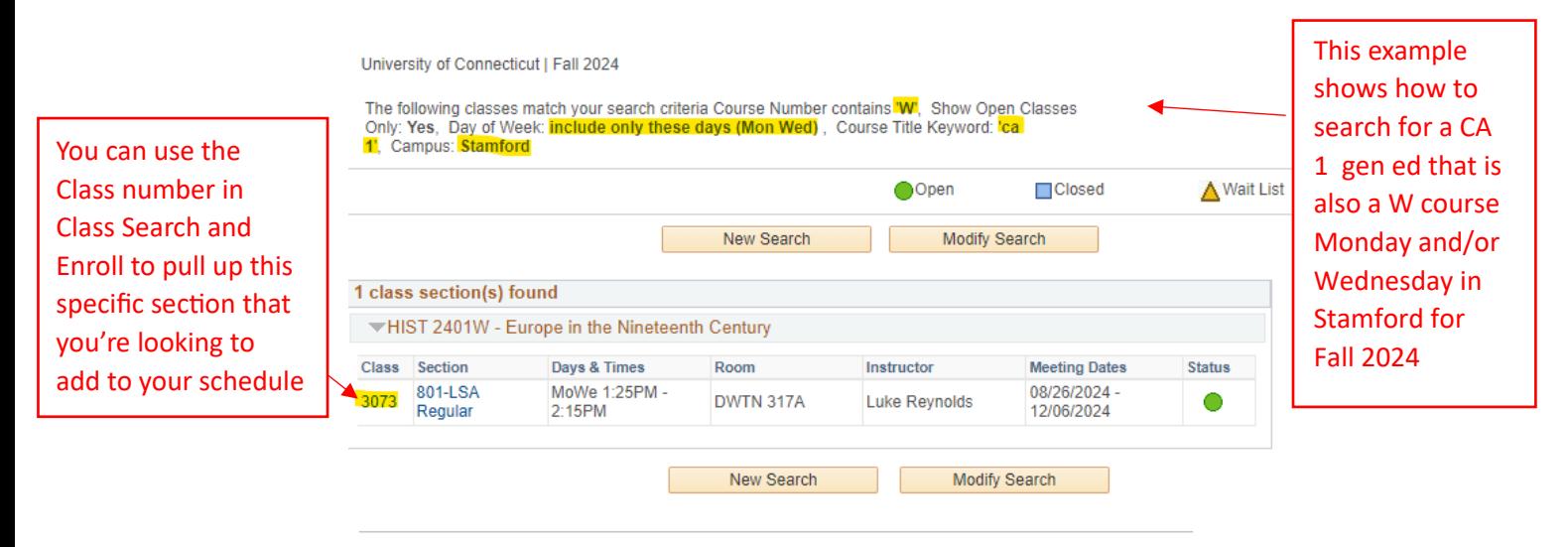